# 中国石油大学第四教学楼智慧教室基本使用步骤说明

## 一、第四教学楼智慧教室总体情况简述

1. 目前第四教学楼已经建设了 28 间智慧教室。教室类型包括:多屏研讨教 室(12 间)、双屏互动教室(4 间)、多视窗互动教室(3 间)、网络互动教室 (8 间)、网络互动+国际交流(1间)。各类教室分布在第四教学楼的以下房间:

2. 多屏研讨教室

104、107、108、109、203、204、205、208、304、305、306、309

3. 双屏互动教室

202(南)、202(北)、302(南)、302(北)

4. 多视窗互动教室

209、308、301

5. 网络互动教室

101、102、103、201、206、307、310、303

6. 网络互动+国际交流教室

207

## 二、多媒体教室基本使用步骤说明

**1**、通用部分——智慧教室基本使用步骤说明(适用于所有智慧教室)

老师在上课前进入教室后,可以按照以下描述的步骤进行操作:

#### 步骤一:上课

老师进入第四教学楼智慧教室时,可以在教室前端墙壁(黑板和显示屏旁边) 上找到采用壁挂式安装的液晶触控面板,用手指戳液晶触控面板"上课"按钮, 教室计算机会自动启动,投影机(液晶触控屏)等设备自动上电,投影幕布(如 果有)自动放下, 即: 进入上课状态。

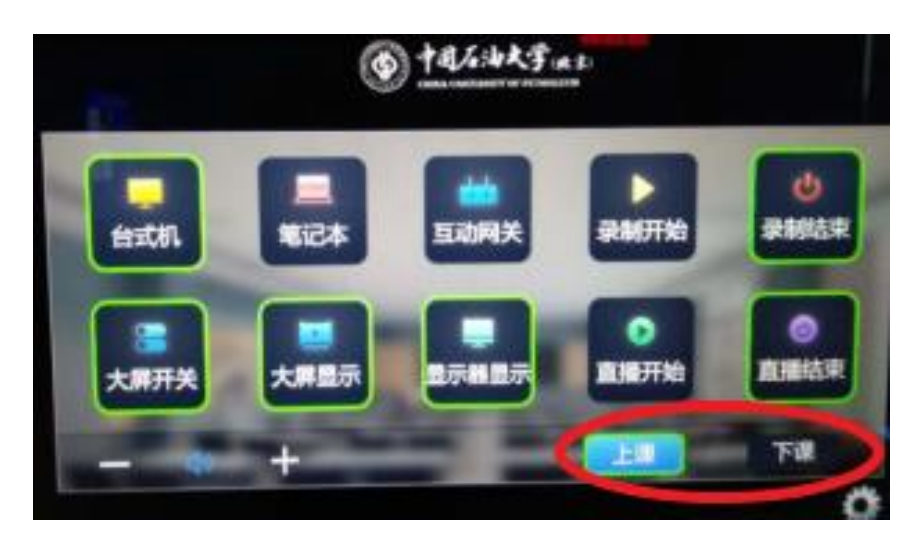

图: 液晶面板操作界面"上课"按钮位置

下面的演示视频演示了液晶控制面板的使用:

## $\overline{\mathbf{r}}$ 桌面控制器演示.mp4

## 步骤二:借用蓝牙话筒

第四教学楼的每间智慧教室都配有"无线蓝牙话筒",放在机柜外侧壁的铁 匣内 即"无线蓝牙话筒自助借还装置",如下图:

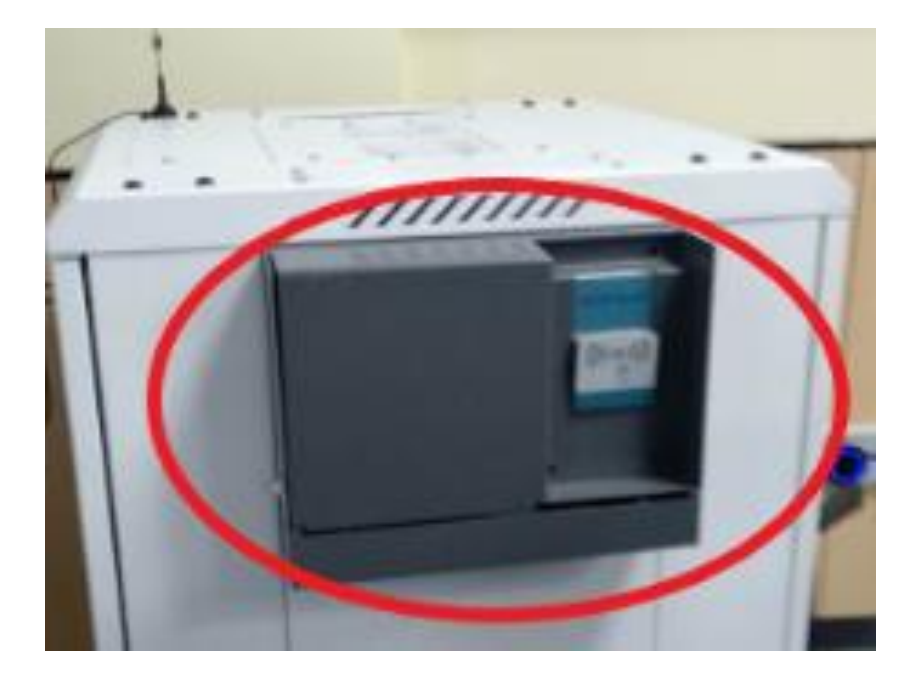

图:无线蓝牙话筒自助借还装置

为了让您能够更直观地了解"如何使用自助无线蓝牙借还",我们制作了一 个演示视频

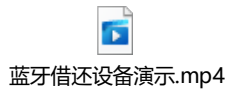

## 步骤三:视频切换

教室进入上课状态后,老师可操作液晶触控面板,实现视频源的切换功能。 如果老师自带笔记本电脑,可以接上讲桌上预留的 HDMI 线或 VGA 线, 戳 液晶触控面板"笔记本"按钮。投影机将显示自带笔记本电脑的图像。

如过需要调整音量大小,则可以戳左下方的"+"和"-"按钮。

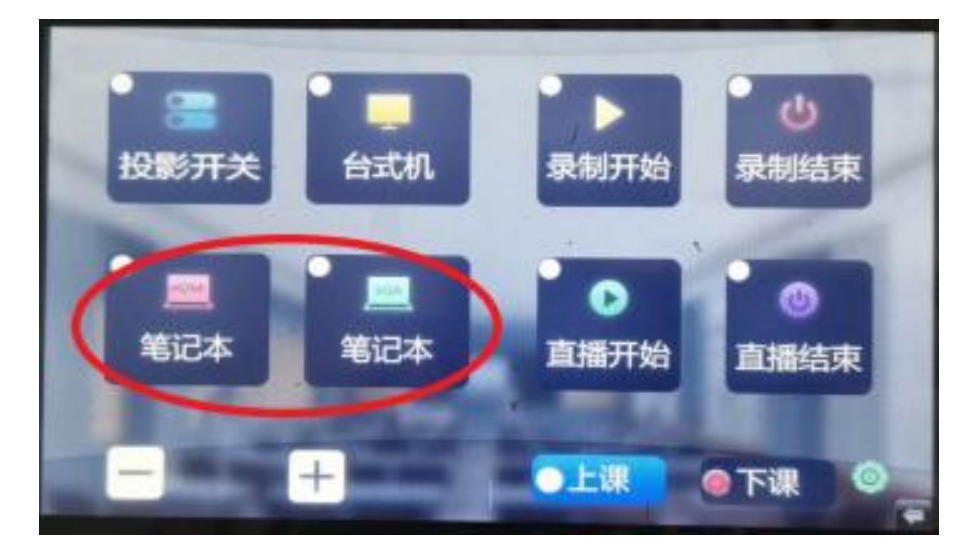

图: 液晶触控面板的"笔记本"按钮所在位置

## 步骤四:下课

下课时,用手指戳液晶触控面板"下课"按钮,液晶面板显示倒计时后,自 动升起幕布,并自动延时关闭投影机、计算机等设备。

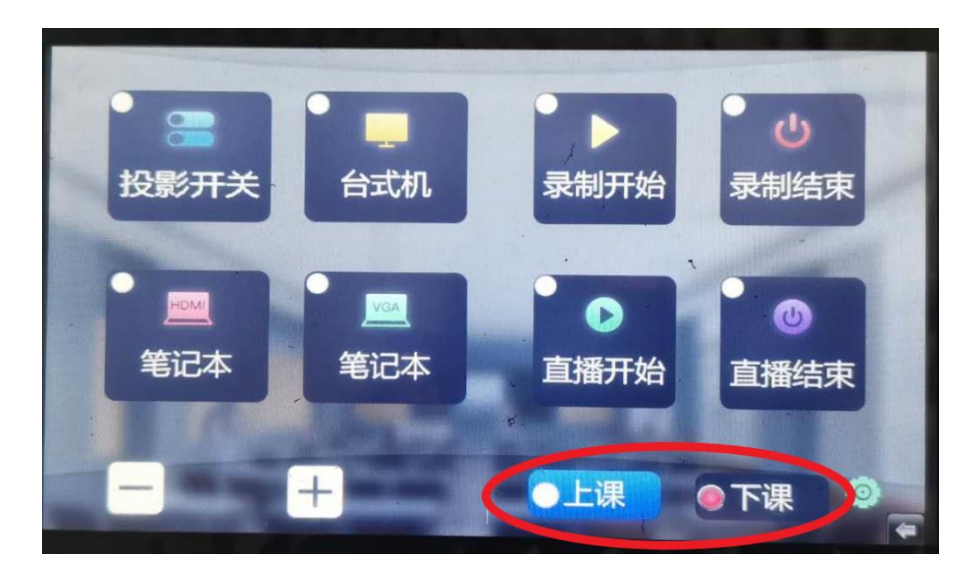

图: 液晶触控面板的"下课"按钮所在位置

## 步骤五:归还蓝牙话筒

最后请将蓝牙无线话筒关闭电源,放回储存盒内,如果话筒放置好,将处于 正常充电状态,储存盒滑盖会自行滑动,直到完整露出读卡器为止。此时,您将 读卡器上的卡片取出带走即可。

如果滑盖没有移动,则说明话筒位置摆放不正确。

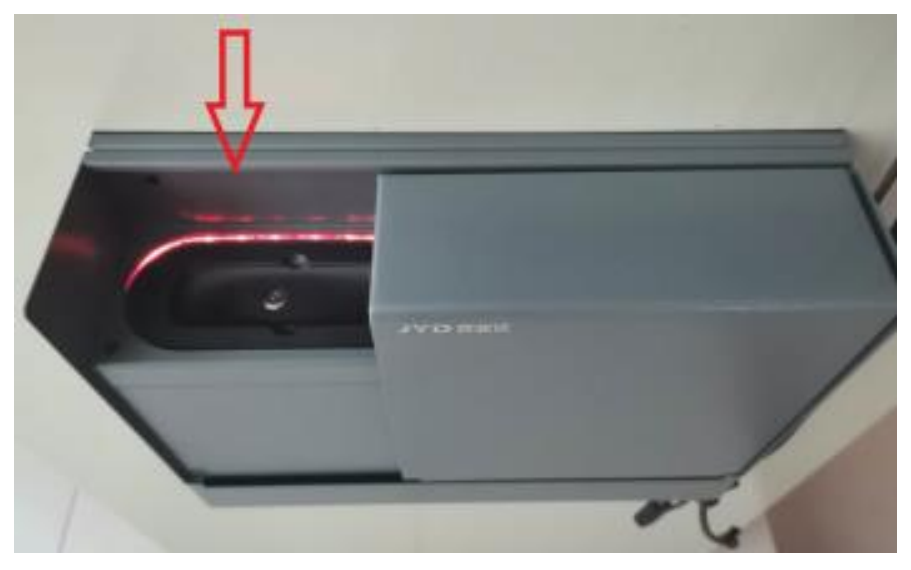

图:无线蓝牙话筒正确的放置位置

## **2**、专用部分——各类型智慧教室中控系统操作说明

 对应不同类型的智慧教室,我们分别编写了说明,您可根据您上课所使用的 教室找到对应的描述。

(**1**)多屏研讨教室(适用于 **104**、**107**、**108**、**109**、**203**、**204**、**205**、**208**、**304**、 **305**、**306**、**309**)

多屏研讨教室在使用过程当中,老师可以方便灵活地控制教师显示屏和学生 显示屏的显示内容。

屏幕显示控制预制了"教师授课"、"自由展示"、"小组展示"和"分组讨论" 四个显示模式。

① "教师授课"模式

 "教师授课"模式是系统默认的模式。单独进入"教师授课"模式的方法是: 用手指戳液晶触控面板的"研讨"按钮,再戳左侧"教师授课",老师显示大屏 和所有的学生显示屏均显示教室计算机、教师互动网关或老师自带笔记本电脑的 画面。

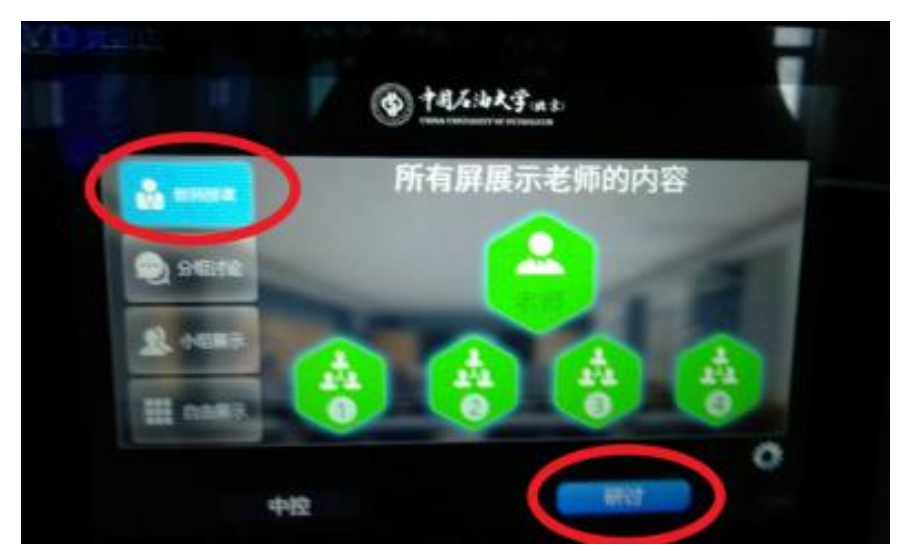

图: 液晶触控面板"教师授课"按钮所在位置

② "自由展示"模式

进入"自由展示"模式的方法是:戳液晶触控面板的"研讨"按钮,如果再 戳左侧"自由展示"按钮,则可将老师或某一学生显示屏的内容分享到任意一台 或其中几台或全部学生屏上。

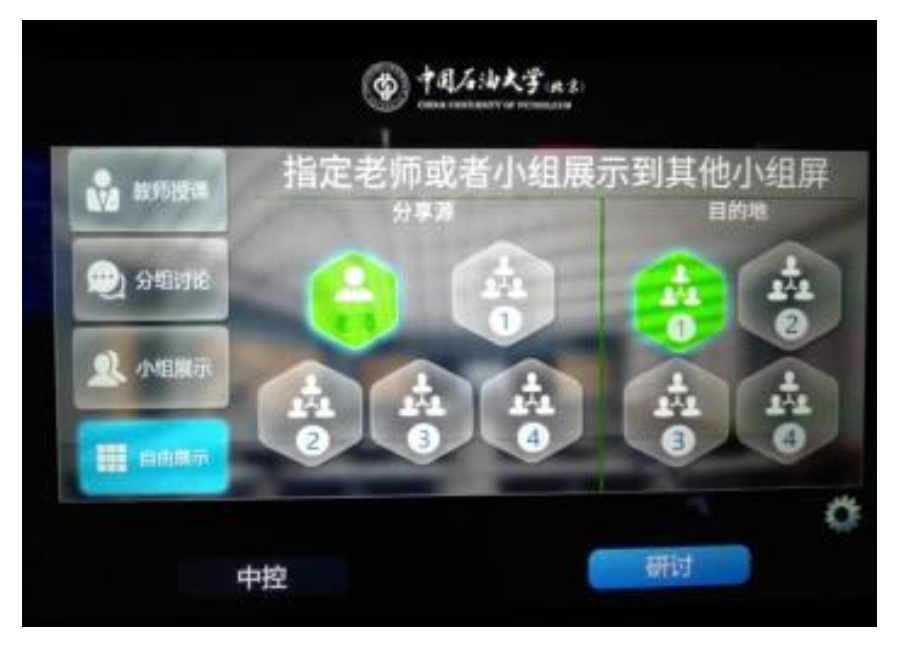

图: 液晶触控屏"自由展示"模式的操作界面

③ "小组展示"模式

进入"小组展示"模式的方法是:戳液晶触控面板的"研讨"按钮,如果再 戳左侧"小组展示"则可将某一学生显示屏的内容分享到全部学生显示屏或老师 显示大屏或全部学生显示屏和老师显示大屏上。

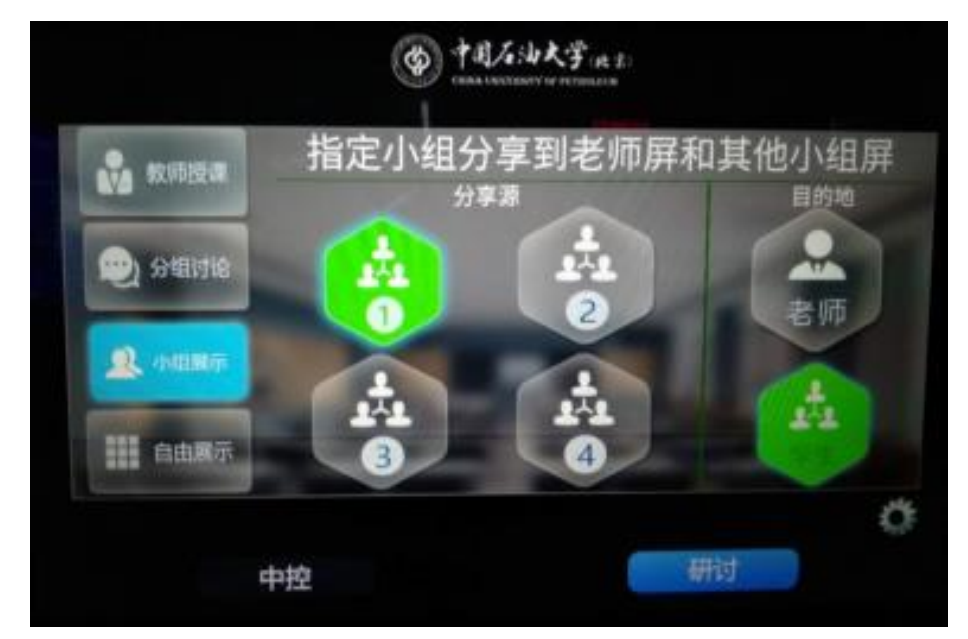

图:液晶触控屏"小组展示"模式的操作界面

④ "分组讨论"模式

进入"分组讨论"模式的方法是:戳液晶触控面板的"研讨"按钮,如果再 戳左侧"分组讨论"按钮,则所有学生屏进入到"可接受无线投屏"的状态。分 组讨论"分为"二分组"和"四分组"模式。

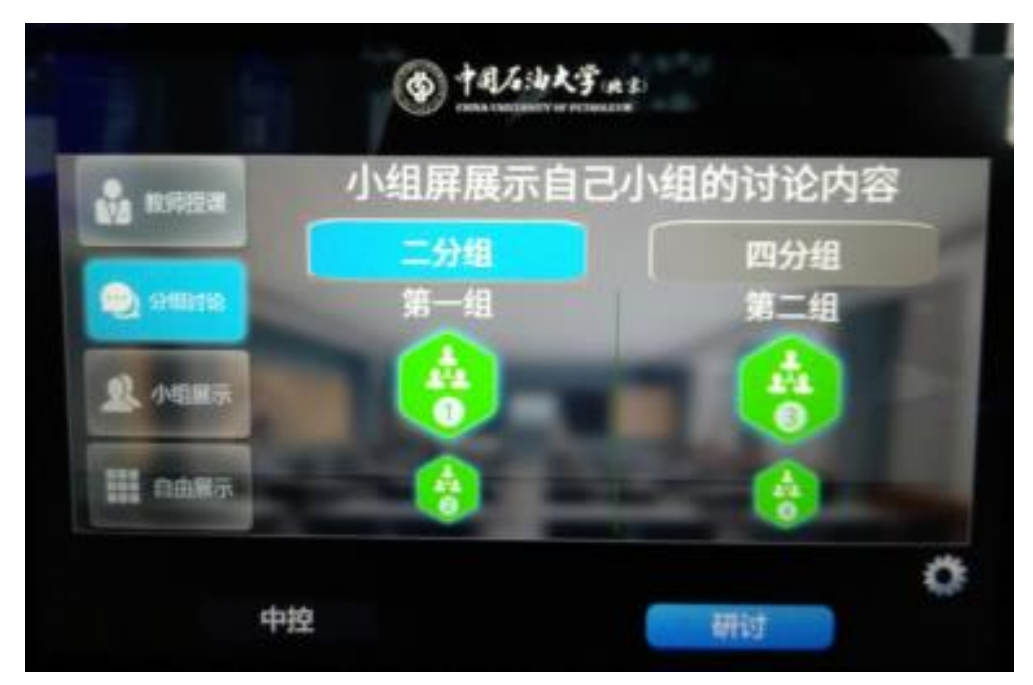

图:液晶触控屏"分组讨论"模式的操作界面

此时,学生显示屏将显示如下图所示的信息。各学生小组可在学生显示屏上 投屏镜像移动设备(手机、平板电脑、笔记本电脑等)的显示屏。每个小组屏可 同时接受 4 台移动设备同时投屏镜像。

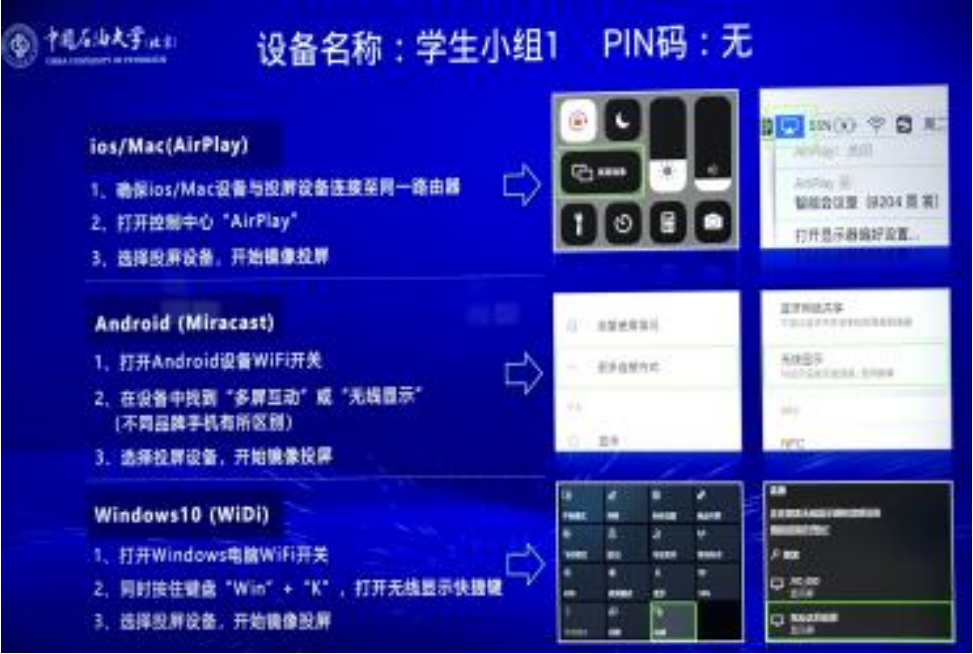

图:成功进入"分组讨论"模式后的学生显示屏

学生完成投屏后,老师可根据实际情况,将屏幕显示内容按照上述 4 种模式,

任意分享显示到各个屏幕上。

(**2**)双屏互动教室(适用于 **202**(南)、**202**(北)、**302**(南)、**302**(北)) 双屏互动教室的教师显示设备是由两台触控一体机组成的。双屏研讨教室在 使用过程当中,老师可以控制两块显示屏的显示模式。显示模式包括:"双资源"、 "复制屏"和"选择文件"三个模式。

① "双资源"模式

"双资源"模式是默认模式,在默认状态,两块大屏幕中的一块作为主屏,与 讲台上的电脑显示器显示的内容完全相同,另外一块则为桌面扩展显示模式。 在此状态下,老师可以打开两个不同的课件,并可将其拖拽至主、辅不同的屏幕 上。

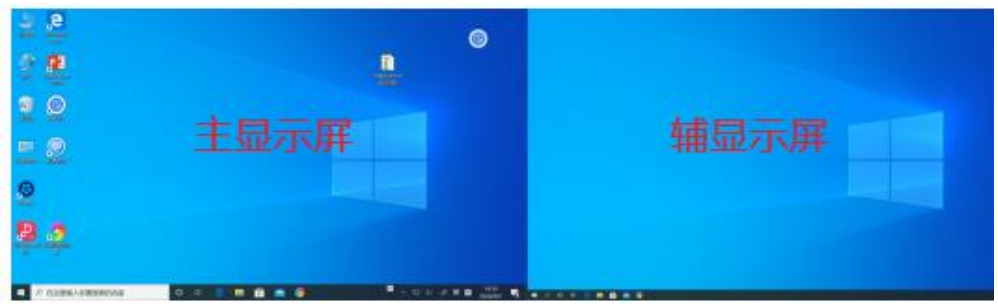

图:双屏互动教室两个显示屏幕

② "复制屏"模式

进入"复制屏"模式的方法:先在教师计算机上打开课件文件;再启动"双 屏软件",两个大屏均变为白色背景: 随后用鼠标点击或用手指直接戳出现在主 显示屏右下方的 9 图标, 在弹出的选项中选"复制屏";最后, 用键盘上的 Tab 键,切换到课件窗口,主屏和辅屏即可显示完全相同的课件内容。

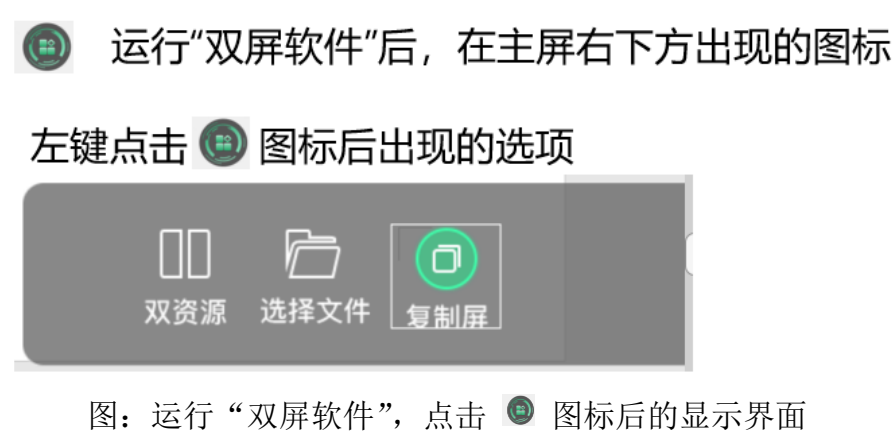

③ "选择文件"模式

"选择文件"模式可实现两块屏分别显示课件的上下页。

进入"选择文件"模式的方法:首先启动"双屏软件,随后用鼠标点击或用 手指直接戳出现主显示屏右下方 ◎ 图标,在弹出的选项中选"选择文件"选项, 根据弹出窗口的提示路径, 选择要播放的 PPT 文件, 再选"上下页"选项, 最后 在主屏上进行翻页操作即可。

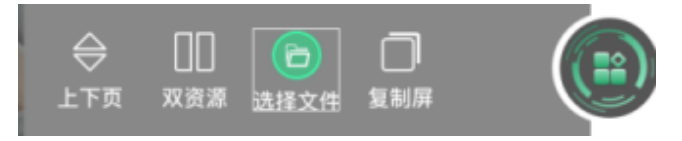

图:选"选择文件"后出现的选项

以下视频演示了双屏教学软件的使用过程:

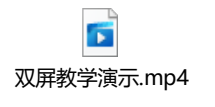

#### (**3**)多视窗互动教室(适用于 **209**、**308**、**301**)

多视窗互动教室的教师显示系统设备是由两台投影机以及显示融合主机组 成的。可实现在投影板上显示多个窗口的功能。教室计算机上安装有多视窗软件, 使用多视窗功能时,需要运行该软件。下面是如何使用多视窗软件的说明和描述。

点击电脑桌面的"多视窗软件",再点左侧窗口的"预设模式",选择其中的 "1 分屏"或"2 分屏"并拖拽至右侧区域,然后最小化"多视窗软件"窗口。

注:此处的"*1* 分屏"和"*2* 分屏"选项,应与"液晶触控屏中的"分屏一" 和"分屏二"相对应。(*1* 分屏和 *2* 分屏的含义请继续阅读后续描述)

"1 分屏"模式可在投影屏幕中显示图片、文档、视频等多个文件,操作步骤 如下:

### ① "**1** 分屏"显示模式。

"1 分屏"显示模式,可实现在投影幕上显示多个文档、图片和视频文件。 其原理是在投影幕上同时显示上传到显示融合主机的一个或多个媒体文件。媒体 文件可以是各类文档文件、图片文件、视频文件等。

1分屏"显示模式的操作可按下面步骤:

第一步:运行"多视窗软件":

第二步:上传课件。找到左边选项"媒体播放",用鼠标右键点击,出现菜单, 选择"文件上传",根据提示把电脑中的课件上传;

第三步:找到左边选项"预设模式",下端显示:"1分屏"和"2分屏",用鼠标 将"1 分屏"拖入右侧窗口;

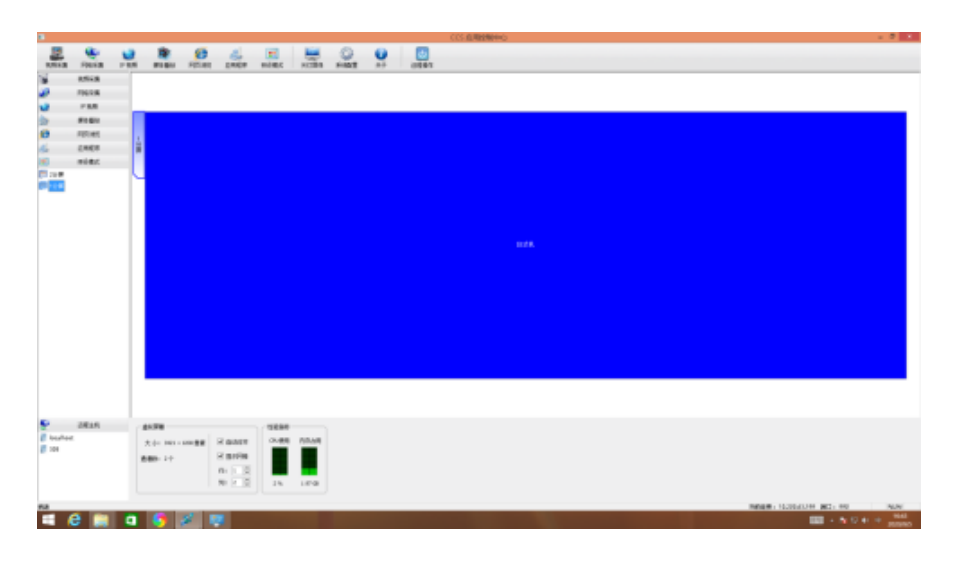

图:"1 分屏"被拖入右侧窗口后

第四步: 回到左边选项"媒体播放",用鼠标将"第二步"上传的文件逐个拖拽 至右侧,并可用鼠标任意调整各媒体文件窗口大小;

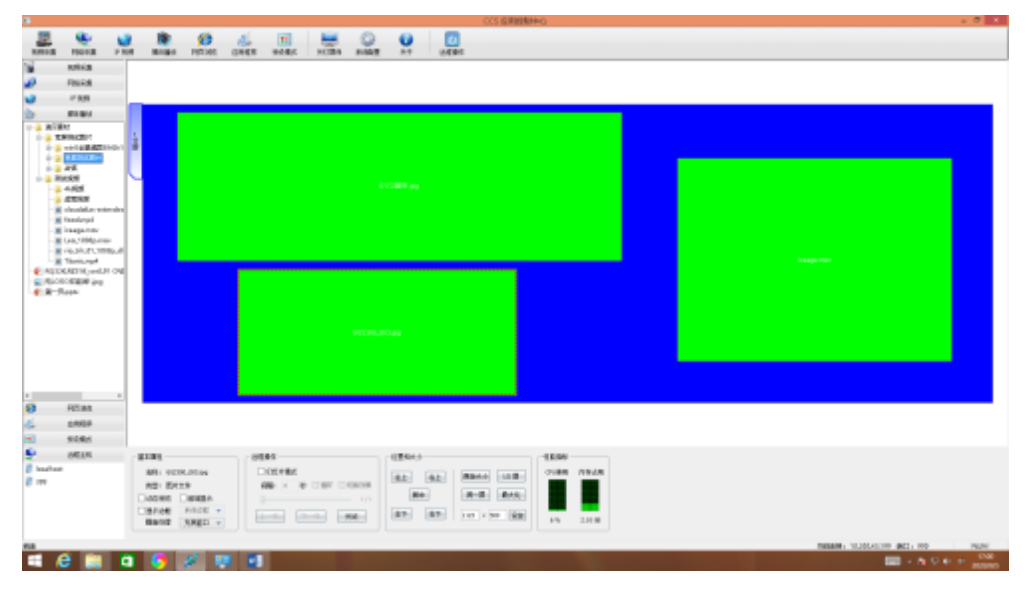

图:布署了三个窗口

第五步: 最小化"多视窗"软件窗口, 投影幕上将呈现已布署好的窗口。

#### ② "**2** 分屏"显示模式

"2 分屏"模式可在投影幕上同时显示两个硬件设备(如: 计算机和笔记本、 计算机和互动网关、笔记本和互动网关),操作步骤如下:

第一步: 运行"多视窗软件":

第二步:找到左边选项"预设模式",下端显示:"1分屏"和"2分屏",用鼠标 右键在窗口右侧区域点击,出现菜单,选"关闭全部窗口",然后将左边"2 分屏" 拖入右侧区域;

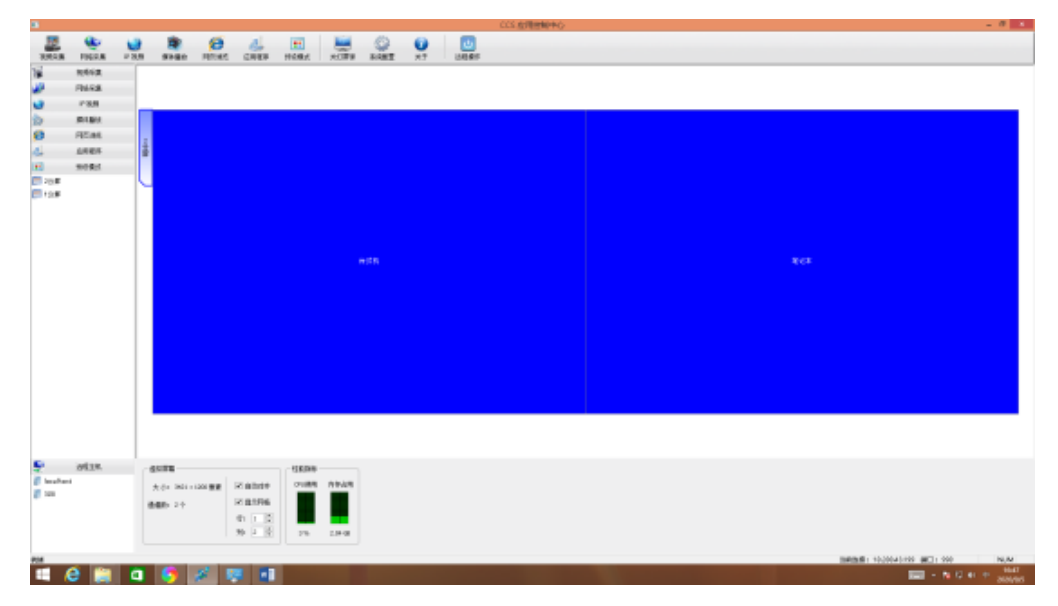

上图展示了"二分屏"被拖拽至右侧区域后的显示界面。

投影幕显示区域被平均分为左右两个部分,可用于显示来自台式计算机、教 师自带笔记本电脑和互动教学网关三个设备画面中的其中任意两个画面。

第三步: 最小化"多视窗"软件窗口;

第四步: 操作液晶触控屏, 选择"台式机"、"笔记本"或"互动网关"中的其中 任意两个,再戳"二分屏"。

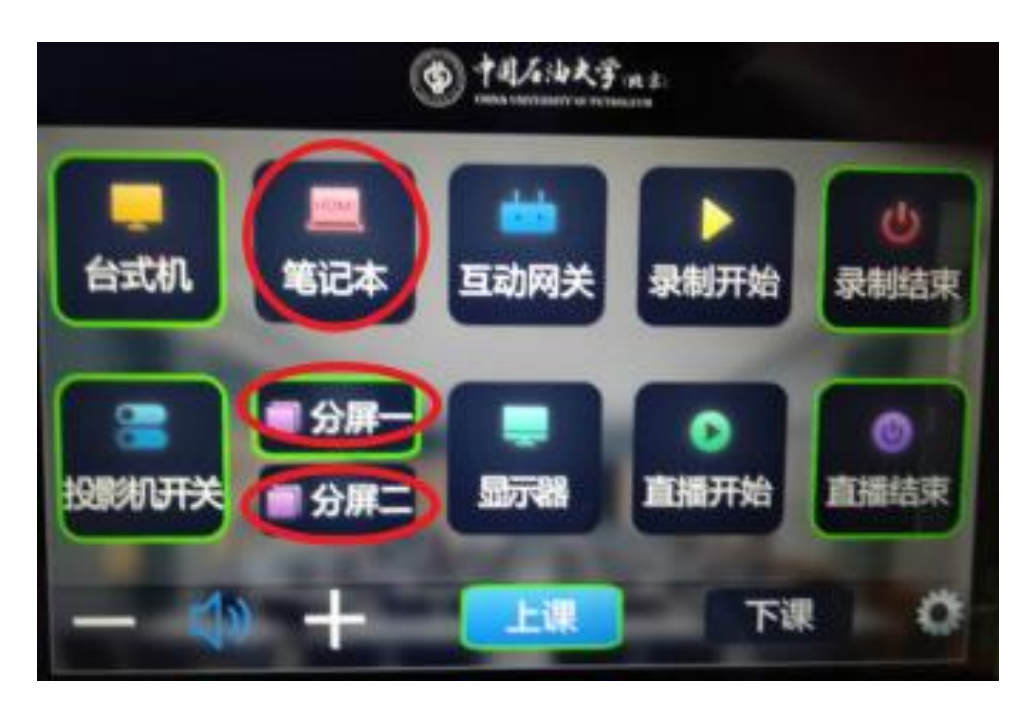

如果自带笔记本电脑则接上讲桌上预留的 HDMI 线后,戳液晶触控面板"笔 记本"键,再戳"分屏一"或"分屏二"按钮。

如果需要无线投屏则戳液晶触控面板"互动网关"再戳"分屏一"或"分屏二"按 钮。

以下视频演示了多视窗软件的使用过程:

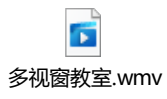

以下视频演示了使用多视窗软件时,配合操作液晶触控屏:

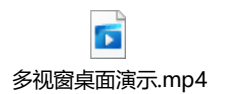

(**4**)网络互动教室(适用于 **101**、**102**、**103**、**201**、**206**、**307**、**310**、**303**) 网络互动教室的主要功能主要集中在"记忆书写板"和"互联电子白板"。

① **"**记忆书写板**"**使用说明(适用于 **101**、**206**、**307**、**310**、**303**)

#### 同步书写和擦除

在"上课"状态,如果在教室台式计算机运行"记忆书写板"管理程序,并 设置好同步显示,则在记忆书写板上书写,110 英寸 LED 显示屏或 86 寸液晶屏 可同步显示板书;如果用板擦擦除板书,则显示屏的板书痕迹可同步清除。

## 板书存储和查询

戳黑板右侧工具栏中的"保存"键,当前板书将被存储至电脑。戳黑板右侧 工具栏中的"■"和"▶"按钮翻页查看。

以下是使用记忆书写板的演示视频:

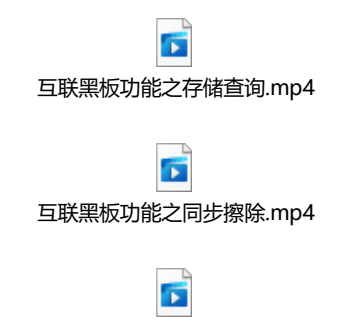

互联黑板功能之同步显示.mp4

② **"**互联电子白板**"**使用说明(适用于 **102**、**103**、**201**,同时适用于所有多屏 研讨教室)

互联电子白板的使用方法可观看以下视频:

 $\overline{\mathbf{p}}$ 电子白板演示.mp4

## (**4**)网络互动**+**国际交流教室(适用于 **207**)

#### ① 显示系统使用说明

网络互动+国际交流教室的显示系统是由 4 块 86 寸液晶触控屏和 1 块记忆黑 板组成。

液晶触控屏和记忆黑板的安装布局及功能分工如下图:

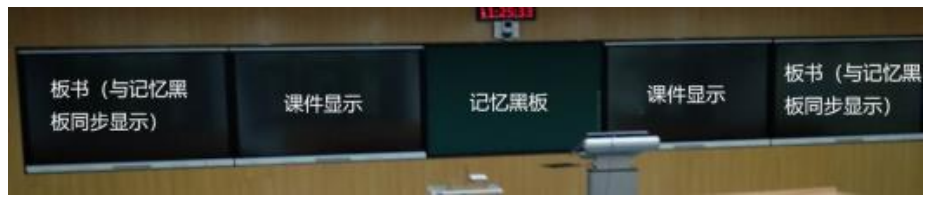

#### 图:207 教室前墙面

记忆黑板位于中间,授课老师写的板书会同步显示在最外侧的两块对称的 86 寸液晶触控屏上;授课老师的课件则会同步显示在靠内测的两块对称的 86 寸 液晶触控屏上。

#### 同步书写和擦除

在"上课"状态,在记忆书写板上书写,两侧显示屏可同步显示;用板擦擦 除板书,两个显示屏的板书痕迹可同步清除。

#### 板书存储和查询

戳黑板右侧工具栏中的"保存"键,老师板书将被存储至电脑。戳黑板右侧 工具栏中的"■"和"▶"按钮翻页查看。

#### ② "环控"功能说明使用说明

207 教室与其它智慧教室不同的是:通过操作液晶触控面板除了可以实现视 频切换外,还可以对教室的灯光照明、窗帘等进行控制。

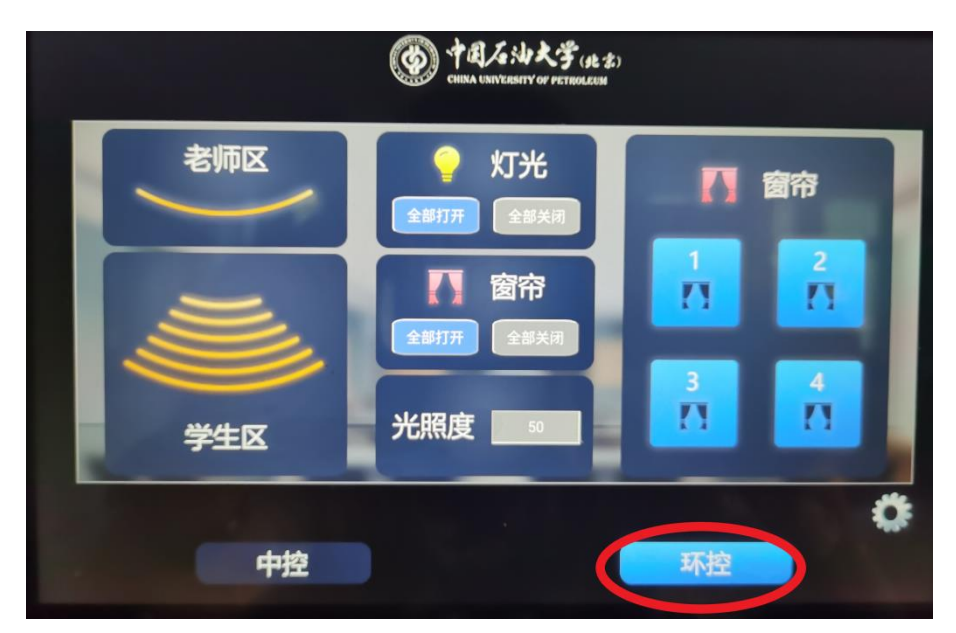

图:液晶控制面的环境控制操作界面

戳液晶触控面板"环控"按钮,进入环控版块界面。

屏幕中部按键灯光控制可控制所有区域(老师区和学生区)的照明灯光的开 启与关闭。窗帘控制可控制四幅窗帘的打开与关闭。

左侧"老师区"和"学生区"按钮,可两个区域灯光的开启和关闭进行单独 控制。

屏幕右侧的四个键,可对四个窗帘进行单独打开和关闭控制。